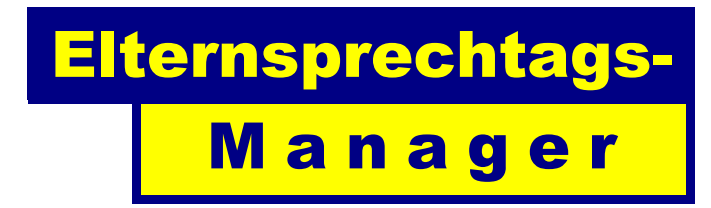

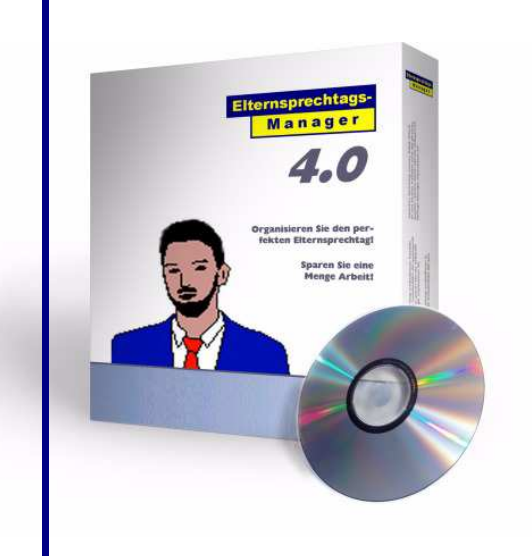

# Handbuch

Handbuch zur Software "Elternsprechtags-Manager" (C) Copyright by Dennis C. Bemmann Stand: 19.09.2004 - Version 4.00b

http://www.elternsprechtag.de

# **Inhaltsverzeichnis**

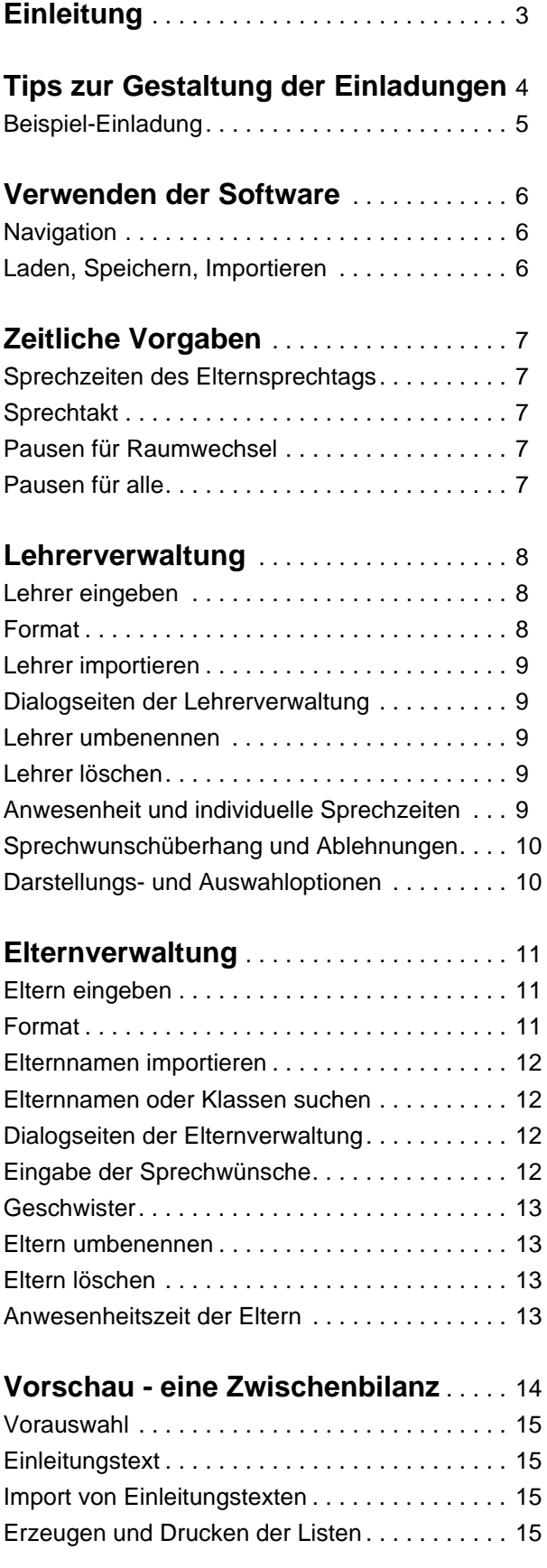

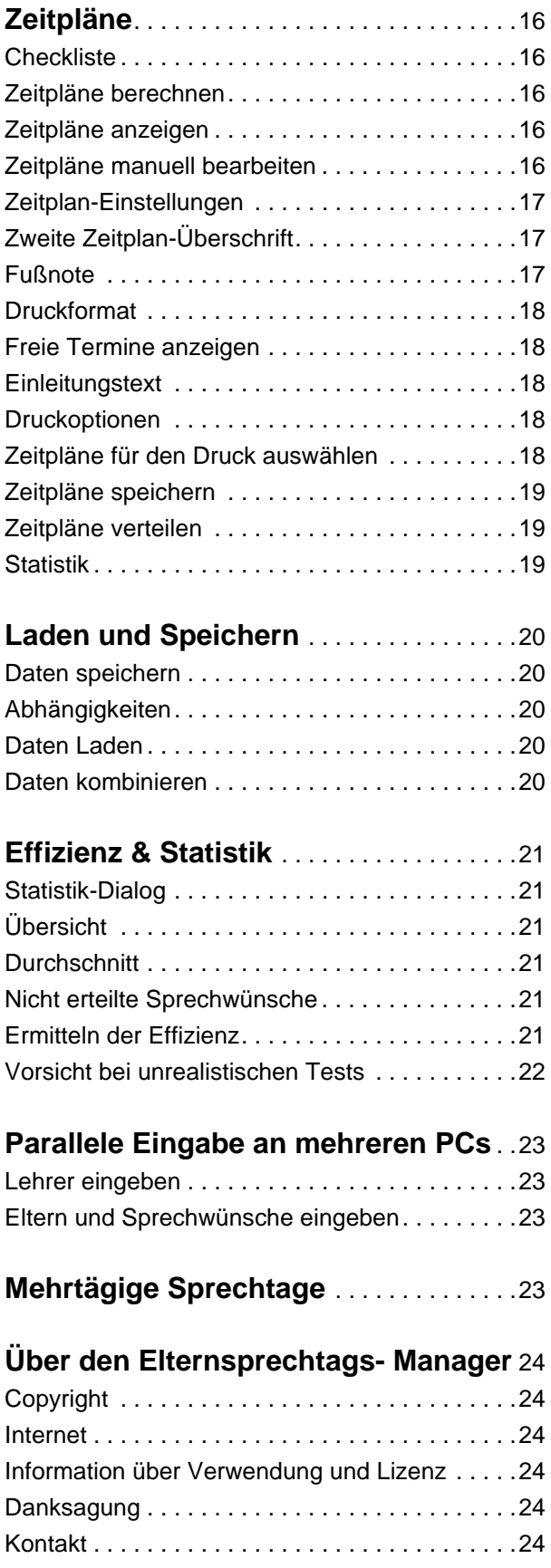

## **Einleitung**

Mit dem Elternsprechtags-Manager organisieren Sie kinderleicht jeden Elternsprechtag! Die Software erstellt vollautomatisch individuelle Zeitpläne für alle Lehrer und Eltern Ihrer Schule. So wissen alle schon im voraus, um wieviel Uhr sie mit wem sprechen. Die Vorteile liegen auf der Hand:

- Warteschlangen entfallen, da jeder seine Termi ne schon vorher genau kennt.
- Die Zeitpläne werden so optimiert, dass die Ter mine meist direkt aufeinander folgen - ohne War tezeit.
- Da die Eltern ihre Zeit nicht mit Warten ver schwenden, können Sie mehr Termine wahr nehmen.
- Entstehen doch einmal Pausen, so können diese sinnvoll genutzt werden: die Eltern können ande re Aufgaben erledigen, weil sie nicht (wie bisher) ihren Platz in einer Schlange sichern müssen.
- Durch den geordneten Ablauf ist die Atmosphäre wesentlich ruhiger - Gespräche können entspannt und ganz ohne Hektik geführt werden.

#### **Elternsprechtag leicht gemacht**

Vor dem Sprechtag geben die Eltern ihre Sprechwünsche ab: auf ihrer Einladung tragen sie ein, welche Lehrer sie sprechen möchten. Mit dem Elternsprechtags-Manager werden diese Daten in der Schule in den Computer eingegeben.

Dank der intuitiven und praktischen Benutzeroberfläche ist das schnell getan: bei einem mittelgroßen Gymnasium in nur etwa drei Stunden - ein Klacks, verglichen mit den Vorteilen, die Sie dadurch haben! Sie können auch vorhandene Namenslisten importieren und Daten an mehreren Rechnern parallel eingeben. Wenn dann noch Kollegen oder Schüler mithelfen, sind Sie im Nu fertig!

#### **Im Schulalltag bewährt**

Der Elternsprechtags-Manager ist ein ausgereiftes Produkt und seit 1996 in deutschen Schulen im Einsatz. Seitdem sind zahlreiche Anregungen aus der Praxis in das Programm eingeflossen.

Die Software wird stetig weiter verbessert und ist immer auf dem neusten Stand der Technik.

Bei der Terminvergabe erreicht der Elternsprechtags-Manager in der Regel eine Effizienz um die 99%. Das heißt: fast alle Termine, die überhaupt vergeben werden können, werden auch tatsächlich vergeben.

Wir haben einmal konkret nachgefragt: neun von zehn befragten Eltern empfinden den so organisierten Sprechtag als Verbesserung!

#### **Rückmeldungen aus den Schulen**

 "Ich habe den heutigen Elternsprechtag mit dem Programm geplant und mit bravorösem Erfolg durchgeführt. Die Eltern und auch die Kollegen waren begeistert."

"Das Programm wird allseits an unserer Schule als richtiger Weg nach vorn betrachtet."

"Die einhellige Elternmeinung war, dass das neue System sehr viel besser funktioniert, als das Bisherige. Dies kam sowohl bei den Gesprächen, die ich geführt habe heraus, als auch bei unseren "Stimmzetteln". Zwar habe ich nur 75 Zettel zurückbekommen, aber die sind ALLE positiv."

"Ich gebe den Sprechtag mit Hilfe von Schülern über ein Netzwerk ein. Eine praktikable Lösung, wie sich in den vergangenen Jahren gezeigt hat, Zeitaufwand ca. 90 Minuten."

"Das Elterncafé war maximal frequentiert, fast durchgehend waren alle 12 Tische belegt! Ein großer Erfolg, wenn die Eltern nicht auf den Gängen warten müssen, sondern in angenehmer Atmosphäre ihre Pausen nutzen können."

#### **Der Autor**

Dennis C. Bemmann kennt sich mit Algorithmen zur Terminplanung bestens aus: mit einem anderen Programm von ihm erstellt die Econique GmbH Zeitpläne für Top-Manager.

Als Technischer Vorstand von juFORUM e.V. - Das Jungforscher-Netzwerk engagiert sich Dennis Bemmann ehrenamtlich für die Community junger Wissenschaftler. 1996 war er selbst Preisträger des Bundeswettbewerbs Jugend forscht. Sein populärstes Projekt RoboCom begeistert Anwender in über 80 Ländern (http://www.cyty.com/robocom)

### **Tips zur Gestaltung der Einladungen**

Mit der Einladung zum Elternsprechtag sollten Sie den Eltern einen Zettel zukommen lassen, auf dem sie eintragen, welche Lehrer sie sprechen möchten. Es sollte kurz erklärt werden, dass die Sprechtermine von einem Computerprogramm berechnet werden, damit die Eltern wissen, warum sie überhaupt einen Zettel ausfüllen.

Auf dem Vordruck haben sich Linien zum Eintragen von vier Lehrern bewährt. Falls jemand dann doch noch mehr dazuschreibt, ist das auch nicht schlimm. Suggerieren Sie mit der Gestaltung des Zettels aber nicht, man könne beliebig viele Lehrer sprechen! Dies ist aus zeitlichen Gründen nicht praktikabel.

Erwähnen Sie in der Einladung NICHT, dass das Programm zeitliche Einschränkungen der Eltern unterstützt. Sonst entsteht der falsche Eindruck, man könne sich seine Termine frei aussuchen! Tatsächlich ist die Funktion jedoch für Eltern vorgesehen, die (z.B. aus beruflichen Gründen) auf bestimmte Zeiten festgelegt sind. Diese Eltern werden das sowieso von selbst auf dem Zettel vermerken.

Auch Geschwister werden von der Software so berücksichtigt, dass keine sich überschneidenden Termine an Geschwisterkinder vergeben werden. Dazu ist es allerdings erforderlich, dem Programm mitzuteilen, welche Schüler miteinander verwandt sind. Am einfachsten ist es, auch dies von den Eltern auf der Einladung vermerken zu lassen.

Es empfiehlt sich, die ausgefüllten Zettel klassenweise einsammeln zu lassen. Falls möglich, planen Sie so, dass Sie spätestens fünf Tage vor dem Sprechtag alle Sprechwunschzettel zurück haben. So können nach der Eingabe kurzfristig noch Anpassungen gemacht werden (z.B. kürzerer Zeittakt bei sehr vielen Sprechwünschen, Vorauswahl der Eltern durch die Lehrer oder etwa Verkürzung der Anwesenheitszeit bei wenig gefragten Lehrern).

Auf der nächsten Seite finden Sie ein Beispiel für ein mögliches Einladungsschreiben.

# **Beispiel-Einladung**

Dies ist ein Beispiel für ein Einladungsschreiben, das Sie als Anregung für Ihre eigenen Einladungen verwenden können.

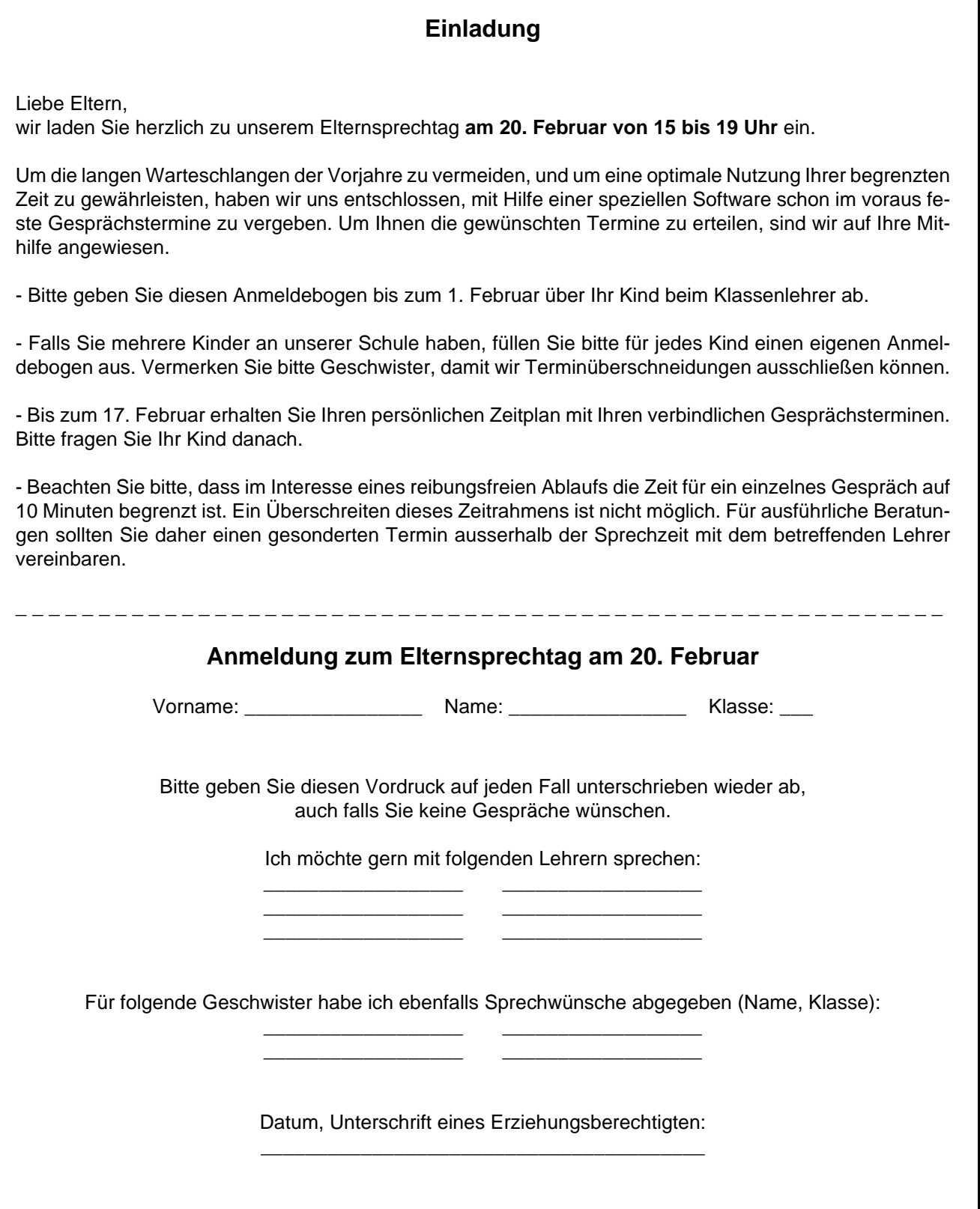

#### **Verwenden der Software**

Nach dem Starten des Elternsprechtags-Managers sehen Sie das unten abgebildete Fenster. Alle Einstellungen werden in diesem Dialog vorgenommen.

#### **Navigation**

Der Dialog ist in mehrere Seiten unterteilt, auf denen Einstellungen zu verschiedenen Themen gemacht werden können: Vorgaben, Lehrer, Eltern, Vorschau, Zeitpläne.

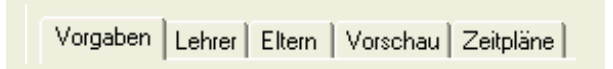

Mit Hilfe der Registerkarten am oberen Rand können Sie jederzeit zwischen den verschiedenen Seiten des Dialogs wechseln. Die Schaltflächen am unteren rechten Rand (Zurück, Weiter) haben die gleiche Funktion.

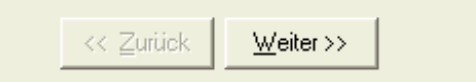

#### **Laden, Speichern, Importieren**

Am linken Rand befinden sich im unteren Bereich stets die Schaltflächen "Laden" und "Speichern", mit denen Sie jederzeit den aktuellen Stand Ihrer Arbeit sichern oder laden können.

In einigen Dialog-Seiten existiert zusätzlich die Schaltfläche "Importieren", die es Ihnen erlaubt, Daten aus anderen Programmen in den Elternsprechtags-Manager zu laden.

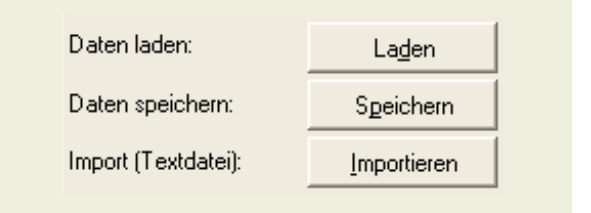

Mehr Informationen über die Dateiverwaltung finden Sie im Kapitel "Laden und Speichern" auf Seite 20.

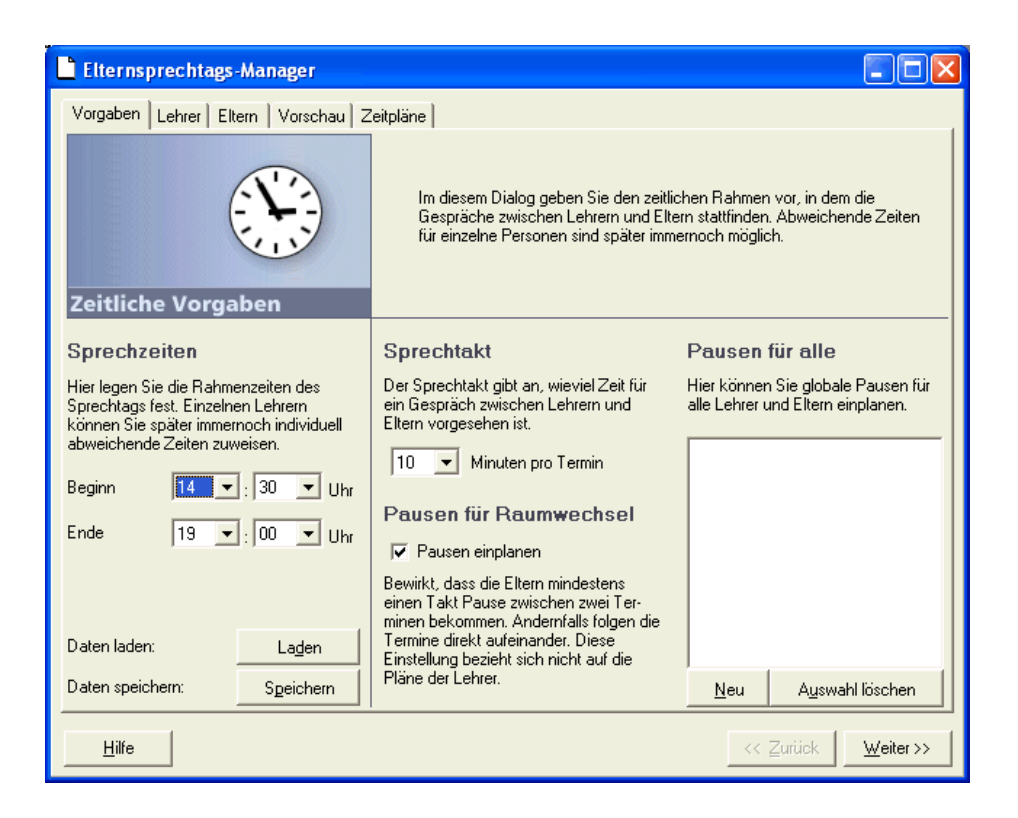

# **Zeitliche Vorgaben**

Im Dialog "Zeitliche Vorgaben" legen Sie einige grundsätzliche Vorgaben für den Sprechtag fest.

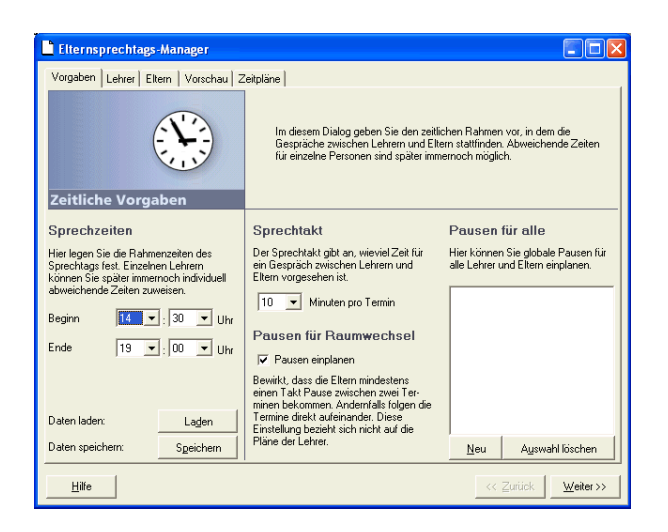

#### **Sprechzeiten des Elternsprechtags**

Im linken Bereich des Fensters können Sie eingeben, um welche Uhrzeit der Elternsprechtag offiziell beginnt, und wann er endet.

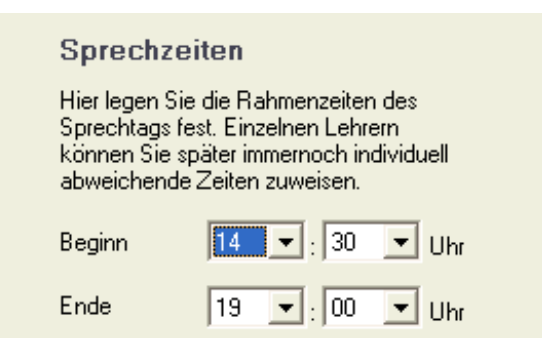

#### **Sprechtakt**

Der Sprechtakt gibt an, wie lange ein Elternpaar bei einem Lehrer bleibt. Bei einem Takt von beispielsweise 10 Minuten werden Termine für die Lehrer also im Abstand von 10 Minuten vergeben.

Der Sprechtakt ist grundsätzlich für alle Teilnehmer des Elternsprechtags gleich.

#### **Pausen für Raumwechsel**

Damit die Eltern genügend Zeit haben, um zum nächsten Lehrer zu gehen, beträgt der Abstand zwischen zwei Terminen für die Eltern immer mindestens den doppelten Sprechtakt. Wenn also ein Termin um 16.20 Uhr vergeben wurde, kann bei einem Sprechtakt von 10 Minuten für diese Eltern der nächste Termin frühestens um 16.40 Uhr folgen.

Beachten Sie, dass diese Einstellung sich ausschließlich auf die Pläne der Eltern bezieht. Lehrer (die ja im gleichen Raum bleiben) erhalten grundsätzlich direkt aufeinanderfolgende Termine.

Wenn Sie der Meinung sind, dass Sie auf die Pausen für Raumwechsel verzichten können, so können Sie diese Funktion durch Entfernen des Häkchens abschalten. In diesem Fall erhalten die Eltern direkt aufeinander folgende Termine.

Sie sollten sich jedoch bewusst sein, dass jede kleinste Verzögerung die Terminepläne der Eltern durcheinander bringt. Um Schwierigkeiten zu vermeiden, sollten Sie diese Raumwechsel-Pausen daher nur dann abschalten, wenn ein zügiger Raumwechsel gewährleistet ist.

Dies lässt sich erreichen, wenn alle Räume nah beieinander liegen, und z.B. Schüler als Lotsen eingesetzt werden, die den Eltern rasch den Weg zum nächsten Raum weisen.

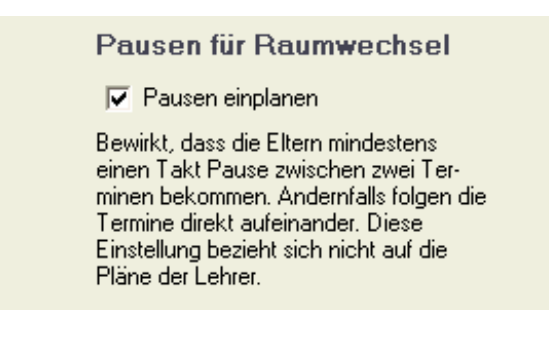

#### **Pausen für alle**

Unter der Überschrift "Pausen für alle" ist es möglich, globale Pausen des Elternsprechtags zu definieren. Zu den gewählten Zeiten erhält dann niemand Gesprächstermine, weder Lehrer noch Eltern.

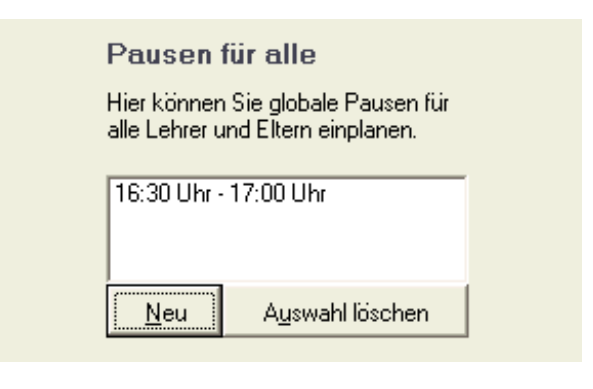

Um eine neue Pause zu definieren, klicken Sie neu. Geben Sie im folgenden Dialog Startzeit und Dauer der Pause ein.

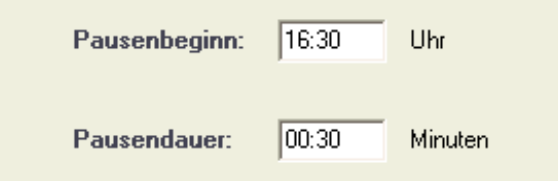

Um eine Pause wieder zu löschen, markieren Sie in der Pausenliste den entsprechenden Eintrag und klicken Sie auf "Auswahl löschen". Sie können auch mehrere Pausen auf einmal löschen.

Die beste Optimierung hinsichtlich zusammenhängender Terminpläne erreichen Sie, wenn die Sprechzeit nicht durch Pausen unterbrochen ist.

#### **Lehrerverwaltung**

In der Lehrerverwaltung geben Sie die Lehrer ein und nehmen lehrerspezifische Einstellungen vor.

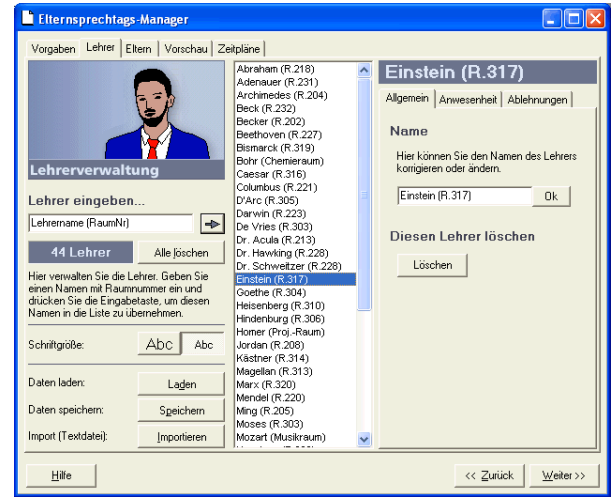

#### **Lehrer eingeben**

In dem Bereich rechts neben dem stilisierten Lehrer sehen Sie die Lehrerliste: es handelt sich um eine Liste aller Lehrer, die an dem Sprechtag teilnehmen.

Lehrer können ganz einfach und schnell hintereinander weg eingegeben werden: geben Sie den Lehrernamen ein und drücken Sie Enter, dann den nächsten Lehrer usw. Alternativ können Sie den eingegebenen Namen durch Klick auf den Pfeil in die Liste übernehmen.

#### **Format**

Es ist eine gute Idee, auch gleich die Raumnummer mit anzugeben, damit die Eltern später nicht suchen müssen, oder einen separaten Raumplan brauchen.

Es ist (zwar nicht erforderlich, aber) sehr empfehlenswert, das folgende Format bei der Eingabe der Lehrernamen einzuhalten, da die Arbeit mit dem Programm dadurch vereinfacht wird:

Name (Raum)

also z.B.:

 Becker (R. 202) Bohr (Chemieraum) Goethe (R. 204)

Falls Sie schon eine Liste mit Lehrernamen und Raumnummern im Text-Format besitzen, können Sie diese direkt importieren. Klicken Sie dazu auf den Button Import.

Beachten Sie, dass Sie eine reine Text-Datei benötigen. Die meisten Dateiformate (z.B. Word) enthalten neben den Daten zusätzliche Formatierungsinformationen. Achten Sie beim Speichern in anderen Programmen deshalb darauf, dass Sie die Datei im Text-Format speichern. Die meisten gängigen Programme bieten diese Möglichkeit im Sichern-Dialog oder besitzen eine Export-Funktion.

#### **Dialogseiten der Lehrerverwaltung**

Die Lehrerverwaltung bietet zahlreiche lehrerspezifische Funktionen. Damit Sie diese rasch anwenden können, enthält die Lehrerverwaltung einen praktischen Registerkarten-Dialog, der sich immer auf den gerade ausgewählten Lehrer bezieht.

Klicken Sie auf einen beliebigen Lehrernamen in der Liste, um diesen Lehrer auszuwählen. Ihnen stehen nun auf der rechten Seite folgende Seiten mit weiteren Funktionen zur Verfügung: Allgemein, Anwesenheit, Ablehnungen.

Darüber erscheint stets der Name des gewählten Lehrers, auf den sich diese Funktionen beziehen.

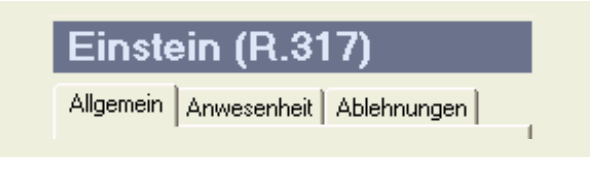

#### **Lehrer umbenennen**

Diese Funktion erlaubt es Ihnen, den Namen eines bereits eingegebenen Lehrers nachträglich zu ändern. Dies kann sinnvoll sein, z.B. um Tippfehler zu korrigieren oder die Raumnummer anzupassen. Editieren Sie den Namen und klicken Sie Ok.

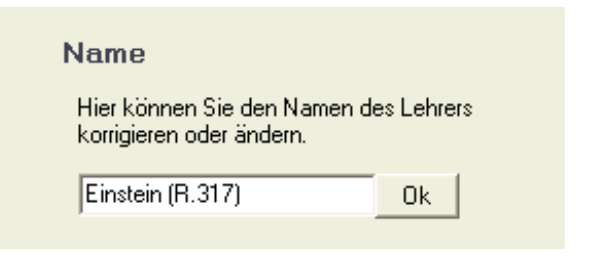

#### **Lehrer löschen**

Falls nötig, können Sie einen Lehrer aus der Liste löschen, indem Sie auf die Schaltfläche "Löschen" klicken.

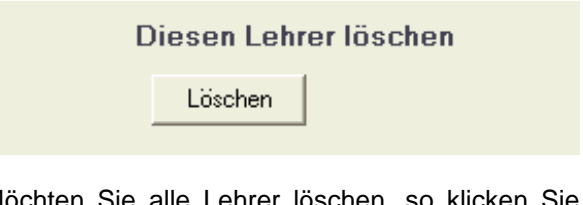

Möchten Sie alle Lehrer löschen, so klicken stattdessen auf die Schaltfläche "Alle löschen" im linken Teil des Dialogs.

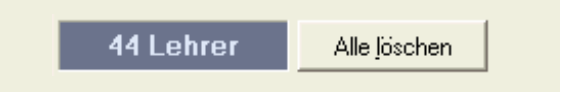

#### **Anwesenheit und individuelle Sprechzeiten**

Oft sind nicht alle Lehrer während der gesamten Zeit anwesend. Unter der Registerkarte "Anwesenheit" können Sie für jeden Lehrer unterschiedliche Sprechzeiten einstellen, damit niemand Termine außerhalb seiner Anwesenheitszeit bekommt.

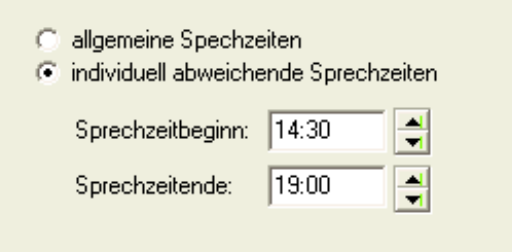

Sie können für jeden Lehrer einzeln einstellen, ob für diesen Lehrer die allgemeinen Sprechzeiten oder individuell abweichende Sprechzeiten gelten.

Haben Sie "allgemeine Sprechzeiten" gewählt, so gelten für diesen Lehrer automatisch die Einstellungen aus dem Dialog "Zeitliche Vorgaben". Sollten Sie diese später ändern, so werden die Änderungen automatisch auch für diesen Lehrer übernommen.

Um einem Lehrer abweichende Sprechzeiten zuzuweisen, klicken Sie auf "individuell abweichende Sprechzeiten". Sie können nun im darunterliegenden Bereich Sprechzeitbeginn und Sprechzeitende dieses Lehrers nach Bedarf anpassen.

Wissen Sie zu diesem Zeitpunkt noch nicht, welcher Lehrer erst später - oder gar nicht - zum

Sprechtag kommt, so können Sie die individuellen Sprechzeiten getrost überschlagen. Sie können immer wieder an diese Programmstelle zurückkehren. Aber spätestens wenn die endgültigen Pläne berechnet werden sollen, müssen hier natürlich alle Zeiten stimmen.

Individuelle Sprechzeiten sind ein komfortables Werkzeug, um flexibel auf die Bedürfnisse der Eltern zu reagieren.

Da alle Sprechwünsche schon vor Beginn des Sprechtags feststehen, können Sie mit dieser Funktion die Sprechzeiten der einzelnen Lehrer dem Gesprächswunsch-Aufkommen anpassen. Dadurch wird es beispielsweise möglich, dass weniger gefragte Kollegen früher nach Hause gehen können: indem Sie die Sprechzeit im voraus begrenzen, können Sie z.B. erreichen, dass alle Termine eines Lehrers innerhalb einer Stunde vergeben werden.

Ebenso erhalten engagierte Lehrer die Möglichkeit, ihre persönliche Sprechzeit so anzupassen, dass selbst ein hoher Andrang an Eltern bewältigt werden kann.

#### **Sprechwunschüberhang und Ablehnungen**

Das große Potential dieser Funktion offenbart sich (wie schon bei der vorigen Funktion) erst dann, wenn alle Sprechwünsche eingegeben wurden. Sie können dann für jeden Lehrer einzeln anzeigen lassen, wie viele Sprechwünsche für diesen Kollegen vorliegen.

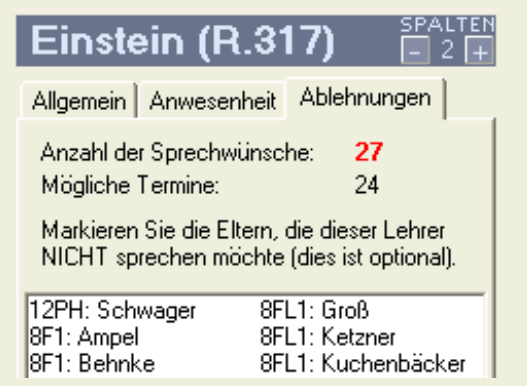

Aus der Anwesenheitszeit des Lehrers und dem Sprechtakt ermittelt die Software außerdem unter Berücksichtigung der Pausen, wie viele Gesprächstermine der Lehrer während der Zeit seiner Anwesenheit wahrnehmen kann. Ein Überhang an Sprechwünschen wird somit an dieser Stelle unmittelbar sichtbar, so dass Sie bereits im Vorfeld des Elternsprechtags darauf reagieren können.

In der dargestellten Ansicht werden alle Eltern aufgelistet, die den jeweiligen Lehrer sprechen möchten.

Der Lehrer hat die Möglichkeit, einzelne Gesprächswünsche abzulehnen. Markieren Sie dazu durch Klicken die Namen der betreffenden Eltern. Sie bewirken damit, dass kein Gespräch zwischen dem ausgewählten Lehrer und den markierten Eltern zustande kommt.

Diese Funktion sollte vorrangig in Verbindung mit Vorschaulisten eingesetzt werden. Siehe dazu das Kapitel "Vorschau".

#### **Darstellungs- und Auswahloptionen**

Um die Arbeit mit dem Programm so komfortabel wie möglich zu gestalten, können Sie mit den Schaltflächen "+" und "-" (rechts neben dem Namen des gewählten Lehrers) die Anzahl der dargestellten Spalten anpassen.

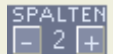

Normalerweise zeigt die Software in dieser Liste nur die Namen vom Eltern an, die den gewählten Lehrer sprechen möchten. Durch entfernen des Häkchens unter "Nur Eltern mit relevantem Sprechwunsch anzeigen" können Sie diesen Filter abschalten. Es werden nun alle Eltern angezeigt.

V Nur Eltern mit relevantem Sprechwunsch anzeigen

Das Markieren von Namen in der Liste geschieht normalerweise durch einfachen Klick. Sie können jedoch einen alternativen Windows-Auswahlmodus aktivieren, indem Sie die folgende Einstellung ändern:

Mehrfachauswahl: C normal C mit Strg + Umschalt

Im alternativen Modus können Sie eine ganze Reihe aufeinanderfolgender Namen durch verwenden der Umschalt-Taste markieren. Um nicht aufeinanderfolgende Namen zu markieren benötigen Sie allerdings die Strg-Taste. Dies entspricht dem Auswahlverhalten des Windows Explorers.

Mit Hilfe der Schaltflächen "Abc" können Sie die verwendete Schriftgröße ändern.

Abc. Abc Schriftgröße:

#### **Elternverwaltung**

Im Dialog "Elternverwaltung" geben Sie Eltern und ihre Sprechwünsche ein und haben die Möglichkeit, verschiedene elternspezifische Einstellungen vorzunehmen.

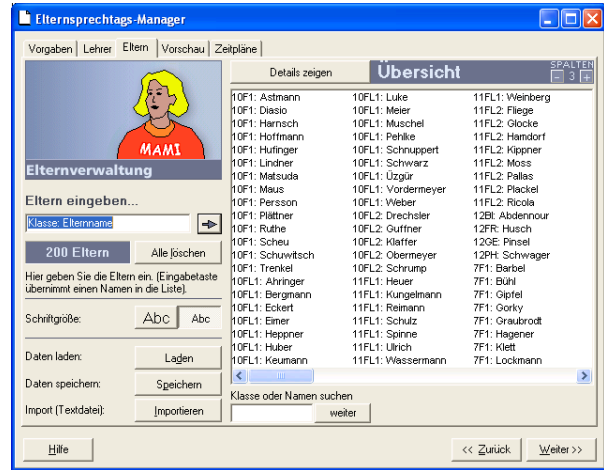

#### **Eltern eingeben**

Rechts neben der Illustration befindet sich die Elternliste. Es handelt sich um eine Liste aller Eltern, die am Sprechtag teilnehmen. Die Eingabe vollzieht sich wie bei den Lehrern: geben Sie den Namen ein und drücken Sie Enter, oder klicken Sie den Pfeil.

Auch die Klasse sollte mit eingegeben werden. Beachten Sie bitte die Hinweise zum Format.

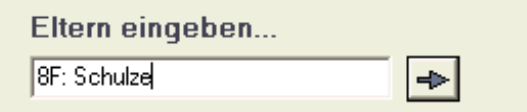

#### **Format**

Insbesondere bei den Eltern empfiehlt es sich sehr, das folgende Format einzuhalten:

Klasse: Name

also z.B.:

 7F: Schumann 10F1: Meyer 10F2: Weinberg

Durch die Einhaltung dieses Formats wird die Handhabung (z.B. bei der Suchfunktion und dem sortierten Drucken) stark vereinfacht.

In den meisten Schulen liegen bereits Klassenlisten im Textformat vor. Sie können sich die Eingabe der Elternnamen (und damit viel Zeit) sparen, in dem sie bestehende Listen einfach importieren. Zwar handelt es sich genaugenommen um Listen von Schülern, jedoch ist die Funktion äquivalent, egal ob Sie die Liste als Elternliste oder Schülerliste ansehen. Um eine Text-Datei zu importieren, klikken Sie die Schaltfläche "Importieren".

Beachten Sie, dass Sie eine reine Text-Datei benötigen. Die meisten Dateiformate (z.B. Word) enthalten neben den Daten zusätzliche Formatierungsinformationen. Achten Sie beim Speichern in anderen Programmen deshalb darauf, dass Sie die Datei im Text-Format speichern. Die meisten gängigen Programme bieten diese Möglichkeit im Sichern-Dialog oder besitzen eine Export-Funktion.

#### **Elternnamen oder Klassen suchen**

Der Elternsprechtags-Manager besitzt eine praktische Suchfunktion, die Ihre Arbeit erheblich erleichtern kann. Um nach einem Elternnamen zu suchen, geben Sie einfach die Anfangsbuchstaben des Namens im Suchfeld ein.

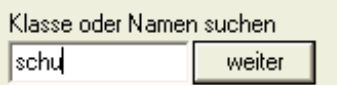

Der erste übereinstimmende Name wird in der Elternliste automatisch ausgewählt. Geben Sie weitere Buchstaben ein, um die Suche einzugrenzen.

Indem Sie auf "weiter" klicken (oder alternativ die Eingabetaste drücken), springt das Programm automatisch zum nächsten übereinstimmenden Namen. Sie können so durch mehrfaches Drücken der Eingabetaste z.B. alle Schüler durchgehen, deren Name mit "Schu" beginnt, wie z.B. Schumann, Schubert, Schulzky.

Mit der gleichen Suchfunktion können Sie auch nach Klassen suchen. Geben Sie z.B. "10F" ein, um den ersten Schüler der Klasse 10F auszuwählen. Indem Sie nun mehrfach die Eingabetaste drücken (oder auf "weiter" klicken), können Sie komfortabel alle Schüler dieser Klasse nacheinander durchgehen, um z.B. eine Einstellung in einer der folgenden Dialogseiten zu kontrollieren.

#### **Dialogseiten der Elternverwaltung**

Wie schon die Lehrerverwaltung, so enthält auch die Elternverwaltung einen praktischen Registerkarten-Dialog, der sich immer auf den gerade ausgewählten Lehrer bezieht und es Ihnen ermöglicht, sehr schnell alle relevanten Funktionen zu finden.

Es gibt jedoch in der Elternverwaltung zwei Ansichten: eine Übersicht und eine Detail-Ansicht. In der Übersicht füllt die Elternliste den gesamten rechten Bereich des Fensters und ist mehrspaltig. In der Detail-Ansicht wird die Elternliste nur einspaltig dargestellt und daneben befindet sich der Registerkarten-Dialog mit elternspezifischen Funktionen.

Um von der Übersicht auf die Detail-Ansicht umzuschalten, klicken Sie die Schaltfläche "Details zeigen". Alternativ können Sie auf einen Elternnamen doppelklicken.

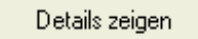

Durch einen weiteren Klick auf die gleiche Schaltfläche wechseln Sie wieder zurück zur Übersicht.

Klicken Sie in der Detail-Ansicht auf einen beliebigen Elternnamen in der Liste, um diese Eltern auszuwählen. Ihnen stehen nun auf der rechten Seite folgende Seiten mit weiteren Funktionen zur Verfügung: Sprechwünsche, Geschwister, Sonstiges.

Darüber erscheint stets der Name der gewählten Eltern, auf die sich diese Funktionen beziehen.

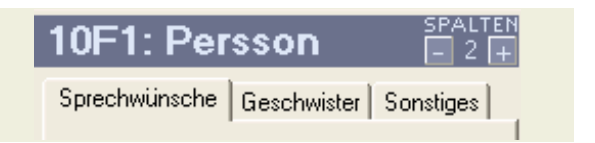

#### **Eingabe der Sprechwünsche**

Unter der Registerkarte "Sprechwünsche" wird eine Liste aller Lehrer angezeigt. Markieren Sie einfach durch Draufklicken alle Lehrer, die das ausgewählte Elternpaar sprechen möchte.

Bei der Terminplanerstellung wird die Software versuchen, den Eltern bei genau diesen Lehrern Gesprächstermine zu erteilen.

Unter "Mehrfachauswahl" können Sie das Windows-Auswahlverhalten einstellen. Sie können auch die Anzahl der dargestellten Spalten verändern. Siehe "Darstellungs- und Auswahloptionen" auf Seite 10.

#### **Geschwister**

An praktisch jeder Schule gibt es Geschwisterkinder. Sofern Sie der Software jedoch nicht mitteilen, welche Schüler Geschwister sind, erhalten zwei Geschwister möglicherweise Termine die sich überschneiden und von den Eltern vielleicht nicht wahrgenommen werden können. Aus diesem Grund gibt es die intelligente Geschwisterverwaltung.

In diesem Dialog markieren Sie einfach alle Geschwister des ausgewählten Schülers. Terminüberschneidungen werden dadurch ausgeschlossen.

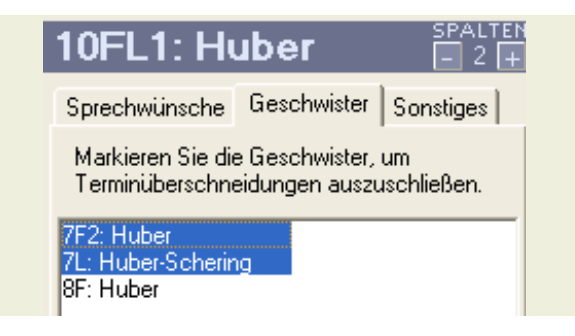

Die meisten Geschwister tragen den gleichen Nachnamen. Um Ihnen die Arbeit zu erleichtern, ist automatisch ein intelligenter Filter aktiviert, der nur ähnliche Namen anzeigt. Sie müssen Geschwister somit nicht aus einer langen Liste aller Eltern mühsam heraussuchen, sondern können bequem einfach unter den wenigen Schülern gleichen Namens auswählen. Sogar Teile von Doppelnamen (z.B. Huber, Huber-Schering) werden als potentielle Geschwister erkannt und vorgeschlagen.

Bei Bedarf (insbesondere bei Geschwistern mit anderem Nachnamen) können Sie den Filter abschalten und sehen dann eine Auswahlliste aller Eltern.

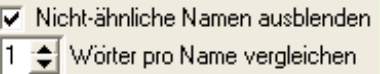

Sie können ebenfalls einstellen, wieviele Teilwörter des Namens für den Ähnlichkeitsvergleich herangezogen werden. Damit können Sie z.B. verhindern, dass auch Schüler mit gleichem Vornamen angezeigt werden, sofern Sie Vornamen mit eingegeben haben. Im Normalfall muss die bestehende Einstellung jedoch gar nicht verändert werden.

Der Elternsprechtags-Manager bildet automatisch eine symmetrisch-transitive Geschwister-Relation, d.h. wenn Sie beispielsweise angeben, dass Max mit Anja verwandt ist und Sandra mit Max verwandt ist, dann erkennt die Software automatisch, dass auch Anja und Sandra untereinander verwandt sind. Sie müssen Geschwister somit nicht mehrfach deklarieren. Beim Aufheben einer Mehrfach-Geschwisterbeziehung (z.B. nach einer Falscheingabe) emfiehlt es sich, die Einstellung auch bei den Geschwistern noch einmal zu kontrollieren.

Eltern von Geschwistern bekommen für jedes Kind einen eigenen Zeitplan. Jedoch sind auf allen diesen Plänen jeweils auch die Termine der Geschwisterkinder in eckigen Klammern aufgeführt.

#### **Eltern umbenennen**

Diese Funktion erlaubt es Ihnen, den Namen bereits eingegebener Eltern nachträglich zu ändern. Dies kann sinnvoll sein, z.B. um Tippfehler zu korrigieren. Editieren Sie den Namen und klicken Sie Ok.

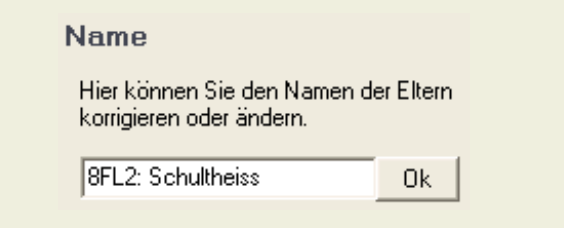

#### **Eltern löschen**

Falls nötig, können Sie Eltern aus der Liste löschen, indem Sie auf die Schaltfläche "Löschen" klicken.

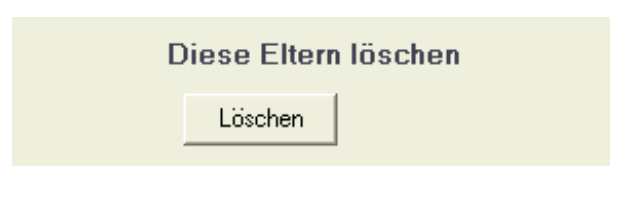

#### **Anwesenheitszeit der Eltern**

Es lässt sich nicht immer ausschließen, dass einige Eltern während des Sprechtags teilweise verhindert sind und nur zu bestimmter Zeit anwesend sein können, beispielsweise aus beruflichen Gründen.

Der Elternsprechtags-Manager bietet die Möglichkeit, die Sprechzeit einzelner Eltern individuell zu beschränken. Bei der Terminvergabe erhalten solche Eltern prinzipiell die gleiche Chance auf einen Termin wie Eltern mit unbeschränkter Anwesenheit, sie werden jedoch nicht bevorzugt behandelt.

Um den Beginn der Sprechzeit zu beschränken, setzen Sie ein Häkchen bei "nicht vor" und wählen Sie die gewünschte Zeit.

Um das Ende der Sprechzeit zu beschränken, setzen Sie ein Häkchen bei "nicht nach" und wählen Sie die gewünschte Zeit.

Sind beide Häkchen nicht gesetzt, so geht das Programm davon aus, dass die gewählten Eltern während der gesamten Sprechzeit Termine wahrnehmen können.

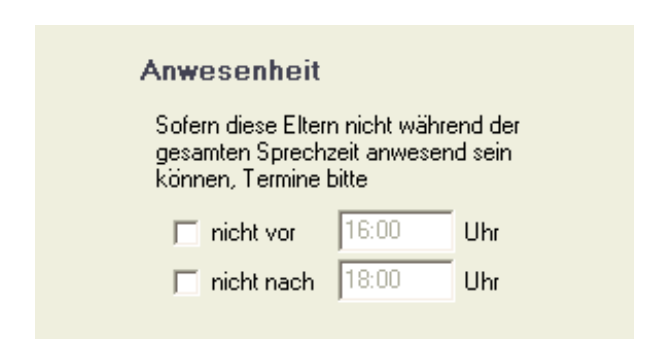

Zeitliche Einschränkungen bei den Eltern verringern die Flexibilität bei der Terminvergabe. Dadurch wird Effizienz geringfügig beeinträchtigt. Diese Möglichkeit sollte daher nur genutzt werden, um Eltern entgegen zu kommen, die zu bestimmten Zeiten nicht die Möglichkeit haben, den Sprechtag zu besuchen. Sie sollten jedoch nicht die automatische Terminvergabe behindern, indem Sie allen Eltern Zeitwünsche gewähren, obwohl Termine jederzeit möglich gewesen wären. Beachten Sie dazu bitte auch die Tipps zur Gestaltung der Einladungen (Seite 4).

#### **Vorschau - eine Zwischenbilanz**

Nachdem alle Sprechwünsche eingegeben worden, ist es Zeit für eine Zwischenbilanz.

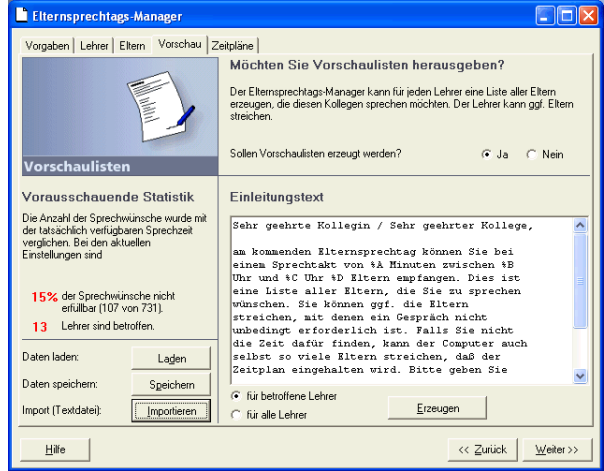

Der Elternsprechtags-Manager berechnet nun, wie viele Sprechwünsche mindestens schon von vornherein nicht bewilligt werden können. Natürlich lässt sich diese Zahl auf einfache Weise nicht exakt bestimmen. Die Annäherung weicht aber in der Regel nicht weit vom theoretischen Idealwert ab. Mehr Information zu dieser Berechnung finden Sie im Kapitel Effizienz. Bei extrem hohen Werten (viel mehr Sprechwünsche als freie Termine) sollten Sie über mehrtägige Sprechtage nachdenken.

> 15% der Sprechwünsche nicht erfüllbar (107 von 731).

Lehrer sind betroffen. 13.

Sie können nun entscheiden, wie Sie in der Angelegenheit der nicht erfüllbaren Sprechwünsche vorgehen möchten. Die einfachste Möglichkeit besteht darin, nichts weiter zu unternehmen: wenn Sie alles dem Programm überlassen, werden automatisch nur soviele Sprechwünsche vergeben wie möglich, und wo es nötig ist, werden Sprechwünsche abgelehnt. In jedem Fall wird der Zeitplan eingehalten.

Bei dieser Methode achtet der Elternsprechtags-Manager selbstverständlich darauf, dass die Termine dennoch gerecht vergeben werden. Alle Eltern erhalten die gleichen Chancen auf einen Gesprächstermin und niemandem wird ein zweiter Termin erteilt, bevor nicht zumindest versucht wurde, allen anderen einen ersten Termin zu erteilen.

Prinzipiell sind Sie schon fertig und können sofort

Terminpläne berechnen lassen. Allerdings kann es sich lohnen, den Sprechwunschüberhang etwas genauer unter die Lupe zu nehmen. Dabei unterstützt Sie der Elternsprechtags-Manager, und Sie brauchen kaum etwas selbst zu machen.

#### **Vorauswahl**

Um dem Überhang an Sprechwünschen Rechnung zu tragen, können Sie die Lehrkräfte eine Vorauswahl der Eltern treffen lassen. Zu diesem Zweck unterstützt die Software Sie mit sogenannten Vorschaulisten. Das sind Listen für die Lehrer, in denen alle Eltern aufgeführt werden, die den entsprechenden Lehrer sprechen möchten.

Die betroffenen Lehrer können mit Hilfe einer solchen Liste schon im voraus entscheiden, bei welchen Eltern ein Gespräch vielleicht gar nicht nötig ist, indem diese Eltern von der Liste gestrichen werden. Um die Erstellung von Vorschaulisten einzuschalten wählen Sie "Ja".

Sollen Vorschaulisten erzeugt werden? (C) Ja Nein

#### **Einleitungstext**

Auf Wunsch können Sie über jeder Liste auch einen Einleitungstext einblenden, damit Ihre Kollegen sofort wissen, worum es sich bei diesem Papier handelt, und wie sie damit verfahren sollen. In dem Textfeld kann dieser Text von Ihnen frei entworfen werden. Sie können auch fertige Texte importieren, Siehe "Import von Einleitungstexten" auf Seite 15.

Der Elternsprechtags-Manager ersetzt selbständig folgende Platzhalter im Einleitungstext:

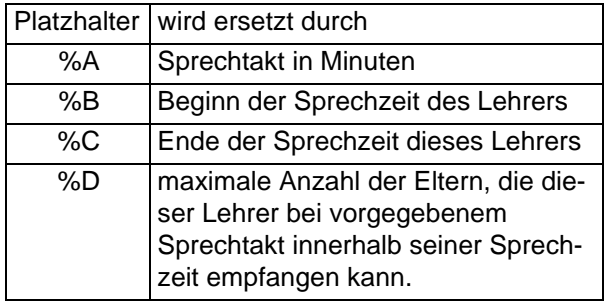

#### **Import von Einleitungstexten**

Falls Sie schon einen fertigen Einleitungstext vorbereitet haben, können Sie diesen direkt im Textformat importieren. Klicken Sie dazu auf die Schaltfläche "Importieren".

Beachten Sie, dass Sie eine reine Text-Datei benötigen. Die meisten Dateiformate (z.B. Word) enthalten neben den Daten zusätzliche Formatierungsinformationen. Achten Sie beim Speichern in anderen Programmen deshalb darauf, dass Sie die Datei im Text-Format speichern. Die meisten gängigen Programme bieten diese Möglichkeit im Sichern-Dialog oder besitzen eine Export-Funktion.

#### **Erzeugen und Drucken der Listen**

Nun können Sie noch entscheiden, ob Sie nur für die betroffenen Lehrer (bei denen mehr Sprechwünsche als Termine vorhanden sind) Vorschaulisten erstellen wollen, oder zur besseren Übersicht für alle Lehrer. Durch einen Klick auf die Schaltfläche "Erzeugen" starten Sie die automatische Erstellung der Listen.

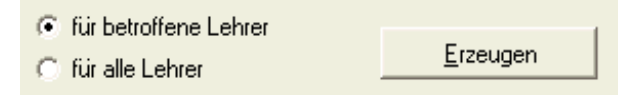

Sie können die Listen entweder direkt aus dem Programm drucken, oder aber in einer Datei speichern. Da es bei plain-text-Druckaufträgen bei einigen Druckertreibern Probleme mit dem manuellen Seitenwechsel gibt, empfiehlt sich in solchen Fällen das Speichern in einer Datei, die Sie anschließend in Ihrem bevorzugten Textverarbeitungsprogramm laden und ausdrucken können.

# **Zeitpläne**

Im Dialog "Zeitpläne" werden für Eltern und Lehrer Zeitpläne erstellt, nach Ihren Wünschen gestaltet und können schließlich ausgedruckt werden.

#### **Checkliste**

1) Wurden alle Lehrer und Eltern eingegeben? 2) Wurden alle Sprechwünsche der Eltern sowie Geschwisterbeziehungen und zeitliche Sonderwünsche eingegeben?

3) Haben Sie alle Sprechwunschablehnungen durch die Lehrer eingegeben und ggf. abweichende Sprechzeiten der Lehrer korrekt eingetragen?

#### **Zeitpläne berechnen**

Dann steht der Berechnung der Zeitpläne nichts mehr im Wege. Klicken Sie dazu auf die Schaltfläche "Zeitpläne berechnen".

Die Berechnung nimmt etwas Zeit in Anspruch und besteht aus den zwei Teilen Terminbewilligung und Terminerteilung. Während der Bewilligungsrunden werden Termine vorgemerkt, ohne dass eine konkrete Zeit festgelegt wird. Die Anzahl der Bewilligungsrunden richtet sich nach der maximalen Anzahl der Sprechwünsche eines Elternteils.

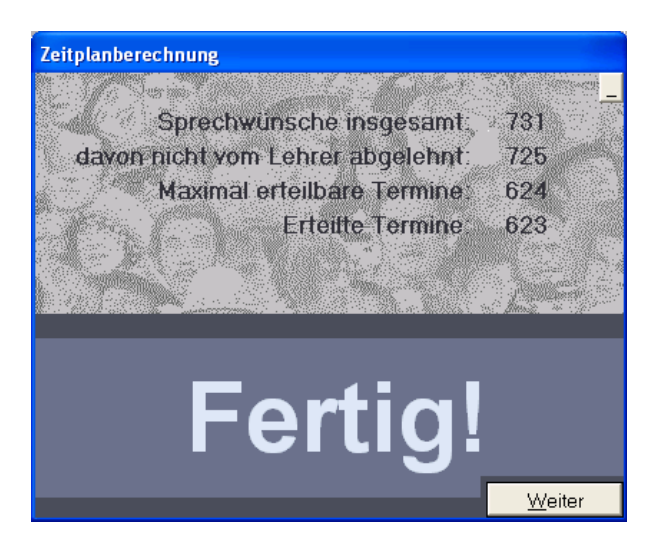

Es gibt mehrere Bewilligungsrunden, damit alle Eltern gleiche Chancen haben, Termine zu bekommen. Erst wenn in einer Runde für alle Eltern versucht wurde, einen Sprechwunsch zu erfüllen, beginnt die nächste Runde. Während des Terminerteilungsprozesses werden die Termine dann fest vergeben und zeitlich optimiert.

Bedenken Sie, dass Eltern mindestens einen

Sprechtakt Pause zwischen den Terminen bekommen, um zum nächsten Raum zu gehen (es sei denn Sie haben die Funktion "Pausen für Raumwechsel" abgeschaltet).

Wie die während der Berechnung angezeigten Werte zu interpretieren sind, erfahren Sie im Kapitel "Effizienz & Statistik" auf Seite 21.

Nach Abschluss der Berechnungen wird folgender Dialog angezeigt:

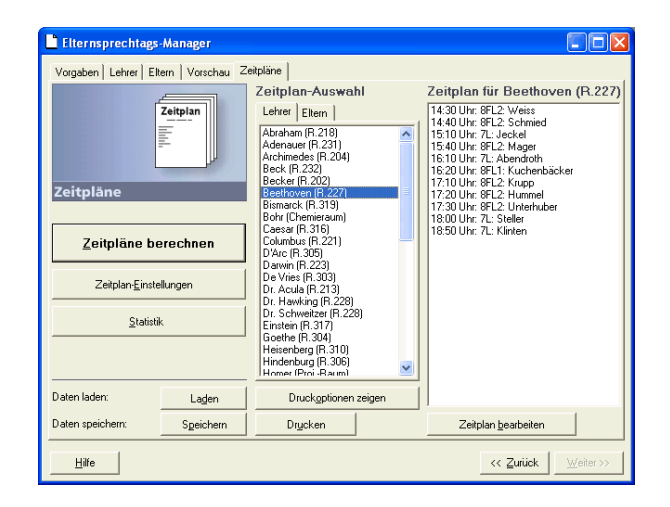

#### **Zeitpläne anzeigen**

Für alle Lehrer und Eltern gibt es je einen eigenen individuellen Zeitplan. Sie können sich am Bildschirm sämtliche Zeitpläne ansehen.

Wählen Sie im mittleren Bereich des Dialogs die Registerkarte "Lehrer", um die Pläne der Lehrer anzuzeigen, oder "Eltern" um die Zeitpläne der Eltern anzuzeigen.

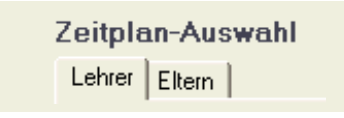

Um einen Zeitplan anzuzeigen, klicken Sie einfach in der Liste auf den entsprechenden Namen. Der zugehörige Zeitplan wird rechts angezeigt.

Ist ein Plan länger als das Fenster, so können Sie mit den Pfeiltasten durch den Plan navigieren.

#### **Zeitpläne manuell bearbeiten**

Der Elternsprechtags-Manager bietet Ihnen auch die Möglichkeit, die fertigen Zeitpläne nachträglich noch von Hand zu bearbeiten. In den allermeisten

Fällen werden Sie das nie brauchen. Sollte es doch einmal nötig werden, fertige Pläne noch zu ändern, so wählen Sie den entsprechenden Namen aus und klicken den Button Zeitplan bearbeiten.

Zeitplan bearbeiten

Es öffnet sich ein Dialog, in dem Sie den Plan beliebig anpassen können. Sollten Sie Änderungen machen, sind Sie jedoch selbst für die Konsistenz der Pläne verantwortlich. Wenn Sie z.B. dem Elternpaar Schulz einen Termin beim Lehrer Einstein eintragen, so müssen Sie auch bei Einstein zur gleichen Zeit einen Termin mit Schulz vermerken.

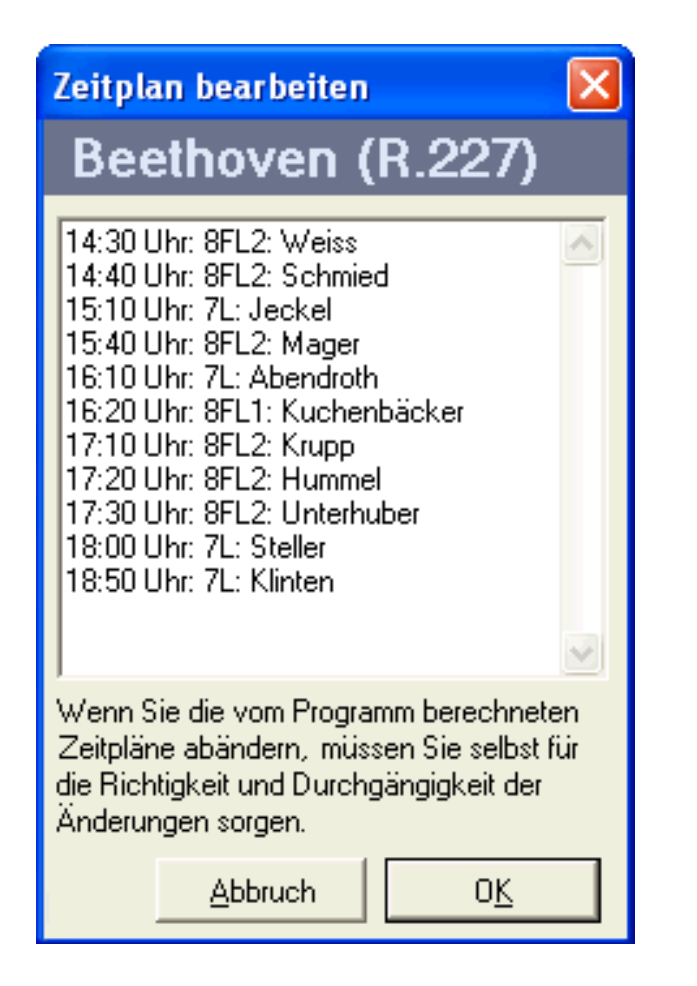

#### **Zeitplan-Einstellungen**

Um Details des Aussehens der zu druckenden Pläne festzulegen, klicken Sie auf die Schaltfläche "Zeitplan-Einstellungen". Es erscheint ein dreiseitiger Dialog.

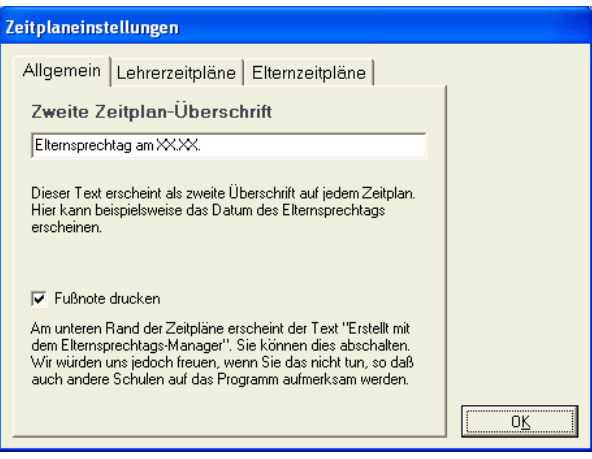

Unter den Registerkarten "Allgemein", "Lehrerzeitpläne" und "Elternzeitpläne" finden Sie verschiedene Einstellungen, die die gedruckte Darstellung der jeweiligen Pläne betreffen.

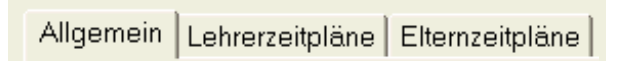

#### **Zweite Zeitplan-Überschrift**

Unter "Allgemein" haben Sie die Möglichkeit, eine zweite Zeitplan-Überschrift einzugeben, die dann auf jedem Zeitplan erscheint. Hier können Sie z.B. das Datum des Sprechtags noch einmal angeben.

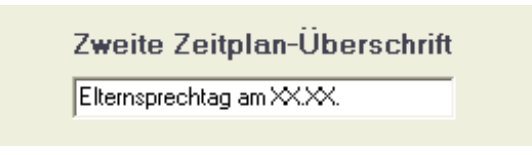

#### **Fußnote**

Optional kann jeder Zeitplan am unteren Rand in kleiner Schrift den Hinweis "Erstellt mit dem Elternsprechtags-Manager" erhalten. Sie helfen damit, den Bekanntheitsgrad der Software zu steigern. Je höher die Verbreitung des Programms ist, desto mehr Schulen unterstützen den Autor mit Lizenzgebühren und wertvollen Anmerkungen. Dadurch wird sicher gestellt, dass die Software auch in Zukunft weiter entwickelt wird und Sie selbst von künftigen Updates profitieren. Durch Entfernen der Häkchens können Sie die Fußnote abschalten.

#### **Druckformat**

Auch das Druckformat der Zeitpläne ist einstellbar, wobei Sie für Lehrer und Eltern getrennt jeweils zwischen A4 und A6 wählen können.

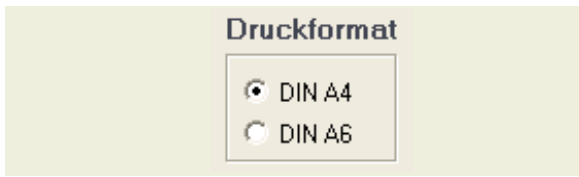

Da die Lehrerpläne oft sehr lang sind, ist hier von A6 abzuraten.

Papier und Tinte (bzw. Toner) sparen können Sie, wenn Sie die Elternzeitpläne im Format A6 ausdrucken. In diesem Fall werden vier Pläne auf ein Blatt gedruckt und damit auch die Umwelt zu 75% weniger belastet.

Wenn Sie das Format A6 wählen, druckt der Elternsprechtags-Manager automatisch gestrichelte Linien an den Schneidkanten, so dass die Blätter nur noch je einmal quer und längs durchgeschnitten werden müssen. Dies kann z.B. im Sekretariat mit Hilfe einer Schneidemaschine geschehen und dauert nur wenige Minuten.

#### **Freie Termine anzeigen**

Unter der Registerkarte "Lehrerzeitpläne" erlaubt es Ihnen diese Option, noch freie Termine in den Zeitplänen der Lehrer anzuzeigen.

Statt einfach nur einer Liste aller Gesprächstermine, erhalten die Pläne der Lehrer dann zusätzlich Lücken zu den Zeiten, zu denen kein Gespräch stattfindet.

Dies ermöglicht z.B. Eltern, spontan noch einen weiteren Termin wahrzunehmen und sich in einer Lücke einzutragen.

F Freie Termine im Zeitplan anzeigen Kennzeichnet Lücken in den Zeitplänen der Lehrer. Änderungen dieser Option werden erst nach dem Neu-Berechnen wirksam.

#### **Einleitungstext**

Bei den Zeitplänen für die Eltern können Sie einen zusätzlichen Einleitungstext eingeben. Hier können Sie den Eltern beispielsweise kurzfristig mitteilen, dass ein Kollege erkrankt ist, und deshalb nicht am

Sprechtakt teilnimmt. Sinnvoll ist es auch, die Eltern darauf hinzuweisen, dass nicht immer alle Sprechwünsche erfüllt werden können, zumal meist mehr Anmeldungen als Termine vorliegen.

Achten Sie aber darauf, dass der Text nicht zu lang wird, denn sonst passen die Termine nicht mehr darunter!

#### Einleitungstext (optional)

Liebe Eltern! Dies ist Ihr persönlicher Zeitplan. Ihre Wünschewurden bestmöglich berücksichtigt. Die Zeitpläne der Lehrer hängen vor den Räumen aus. Wir freuen uns auf Ihren Besuch!

#### **Druckoptionen**

Klicken Sie die Schaltfläche "Druckoptionen zeigen", um die Druck-Einstellungen anzuzeigen. Ein weiterer Klick auf die gleiche Schaltfläche blendet diese Einstellungen wieder aus.

#### **Zeitpläne für den Druck auswählen**

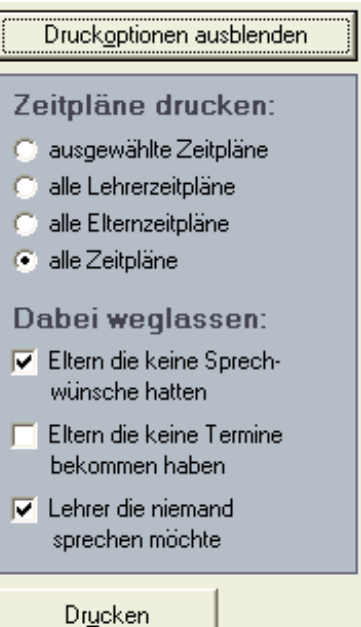

Sie können wählen, welche Zeitpläne Sie drucken möchten. Zur Auswahl stehen: alle Pläne, alle Pläne der Lehrer, alle Pläne der Eltern, oder nur ausgewählte Pläne.

Um Pläne manuell für den Druck auszuwählen, markieren Sie die Namen in der Liste der Lehrer, bzw. Eltern.

Möchten Sie bei-

spielsweise einfach nur einen Plan nachdrucken, so klicken Sie nur diesen einen Namen an und wählen die Druckoption "ausgewählte Zeitpläne". Um mehrere Pläne gleichzeitig auszuwählen, verwenden Sie die Tasten Umschalt bzw. Strg während Sie auf weitere Namen klicken.

Ebenfalls in den Druckoptionen haben Sie die Mög-

lichkeit, einige Pläne beim Drucken wegzulassen. Zur Auswahl stehen:

- Eltern die keine Sprechwünsche hatten
- Eltern die keine Termine bekommen haben
- Lehrer die niemand sprechen möchte

Klicken Sie abschließend auf "Drucken", um die gewünschten Zeitpläne auszudrucken.

# Zeitplan

7F2: Schäfer Elternsprechtag am 10. September Gymnasium Musterstadt

#### Liebe Eltern!

Dies ist Ihr persönlicher Zeitplan. Ihre Wünsche wurden bestmöglich berücksichtigt. Die Zeitpläne der Lehrer hängen vor den Räumen aus. Wir freuen uns auf Ihren Besuch!

16:00 Uhr: Shakespeare (R, 305) 16:20 Uhr: Pythagoras (R. 319) 16:40 Uhr: Goethe (R. 324) 17:00 Uhr: Mozart (Musikraum)

#### **Zeitpläne speichern**

Es wird dringend empfohlen, die fertigen Zeitpläne auch abzuspeichern! Sonst sind die Termine nach Beenden des Programms nicht mehr rekonstruierbar, da die Pläne bei jeder Neuberechnung unterschiedlich ausfallen! Möglicherweise benötigen Sie die Daten aber noch einmal, um beispielsweise Pläne nachzudrucken.

Mehr Informationen zum Speichern finden Sie im Kapitel "Laden und Speichern" auf Seite 20.

#### **Zeitpläne verteilen**

Die Pläne für die Eltern sollten Sie den Klassenlehrern geben, damit diese Sie an die Schüler verteilen können.

Es hat sich in der Praxis bewährt, die Lehrerpläne zum einen an die Lehrer auszuhändigen, und ein weiteres Exemplar vor dem Raum auszuhängen.

So können die Eltern auf einen Blick erkennen, ob es noch Lücken im Plan eines Lehrers gibt, den sie kurzfristig doch noch sprechen möchten. Außerdem bietet der Aushang der Pläne vor den Räumen den positiven Nebeneffekt, dass die Eltern sehr schnell den gesuchten Raum finden, ohne Raumnummern auf einem Plan nachschlagen zu müssen.

Ob sie die Lehrerpläne zweimal ausdrucken, oder lieber eine Serie fotokopieren, bleibt Ihnen überlassen.

#### **Fertig?**

Dann kann man Ihnen jetzt gratulieren! Sie haben soeben einen ganzen Elternsprechtag organisiert! War doch gar nicht schwer, oder?

#### **Statistik**

Durch Klicken auf die Schaltfläche "Statistik" können Sie eine Auswertung einiger Daten anzeigen. Mehr dazu im Kapitel "Effizienz & Statistik" auf Seite 21.

# **Laden und Speichern**

#### **Daten speichern**

Klicken Sie die Schaltfläche "Speichern" um den Dialog zum Speichern der Elternsprechtags-Daten anzuzeigen.

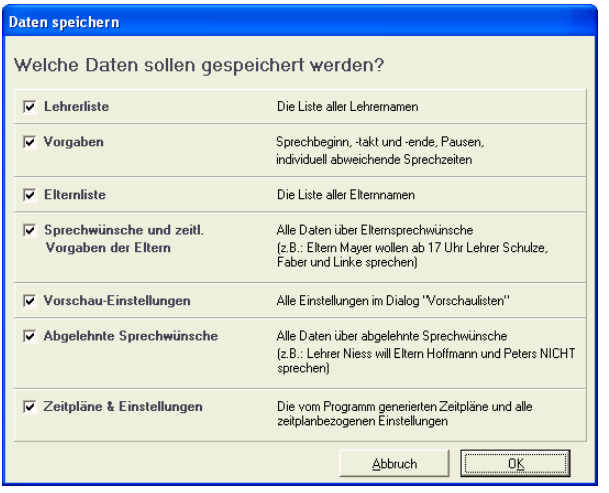

Auf den ersten Blick wirkt dieser Dialog möglicherweise kompliziert. Er bietet jedoch eine große Flexibilität und ist, wie Sie gleich sehen werden, viel einfacher, als er aussieht.

Sie können hier auswählen, welche Daten Sie in die zu speichernde Datei aufnehmen wollen, und welche nicht. Im Normalfall sollten Sie einfach alle Daten speichern, die Sie eingegeben oder berechnet haben. Klicken Sie lieber zuviel an, als zu wenig. Auch wenn Sie keine Sprechwunsch-Ablehnungen eingegeben haben, macht es nichts, wenn das Kästchen trotzdem ausgewählt ist.

Falls Sie aber beispielsweise (obwohl sie bereits fertige Pläne erzeugt haben) dennoch lediglich die Lehrerliste speichern wollen, um sie z.B. bei einem späteren Sprechtag wieder verwenden zu können, so deaktivieren Sie einfach die übrigen Kästchen.

#### **Abhängigkeiten**

Evtl. werden Sie feststellen, dass einige Kästchen sich nicht ohne weiteres deaktivieren lassen. Das liegt daran, dass einige Daten von anderen abhängig sind.

Sie können hier im Prinzip nichts verkehrt machen, da die Software sicherstellt, dass die Daten immer konsistent sind (und notfalls entsprechende Kästchen sperrt oder ändert). Der Vollständigkeit halber sind hier dennoch einmal alle Abhängigkeiten aufgelistet:

Wenn Sie die Vorgaben speichern möchten, so muss auch die Lehrerliste gespeichert werden. Dies liegt an den Anwesenheitszeiten.

Wenn Sie die Sprechwünsche, die Sprechwunsch-Ablehnungen oder die Zeitpläne speichern möchten, so müssen auch Lehrer und Eltern gespeichert werden, da diese Daten nur mit Bezug auf Lehrer und Eltern einen Sinn ergeben.

Zeitpläne können logischerweise nicht gespeichert werden, wenn Sie noch nicht berechnet worden.

Geben Sie Ihrer Sprechtagsdatei möglichst einen aussagekräftigen Namen, damit Sie sie später leicht identifizieren können.

#### **Daten Laden**

Klicken Sie auf "Laden", um die zuvor gespeicherten Einstellungen eines Sprechtags zu laden.

Sofern beim Laden bereits Daten eingegeben wurden (also genau dann, wenn die Eltern- oder Lehrerliste nicht leer ist), so werden Sie gefragt, ob Sie die bestehenden Daten verwerfen möchten, bevor die neue Datei geladen wird, oder ob Sie die Daten kombinieren möchten. Dies ist insbesondere wichtig, wenn Sie Parallele Dateneingabe an mehreren Rechnern vornehmen wollen.

#### **Daten kombinieren**

Werden neue Daten zu Bestehenden hinzu geladen, so gilt die Regel: grundsätzlich gibt es keine Personen doppelt. Mehrfach vorhandene Datensätze werden nach den folgenden Vorschriften kombiniert (Sie brauchen sich hier um nichts selbst kümmern):

Lehrer, die schon vorhanden sind, werden nicht noch einmal angelegt. Falls in der zu ladenden Datei auch Anwesenheitszeiten oder Sprechwunschverweigerungen des entsprechenden Lehrers gespeichert sind, so überschreiben diese die bisherigen Werte.

Sprechwünsche von Eltern werden beim Laden bestehenden Sprechwünschen hinzugefügt, falls der Elternname schon existiert.

Das gleiche gilt analog für Sprechwunsch-Ablehnungen.

In allen übrigen Fällen ersetzen neue Daten die alten.

# **Effizienz & Statistik**

#### **Statistik-Dialog**

Klicken Sie nach dem Berechnen der Zeitpläne die Schaltfläche "Statistik". Daraufhin öffnet sich der Statistik-Dialog, der eine Auswertung der erteilten Termine und der nicht zustandegekommenen Gespräche enthält.

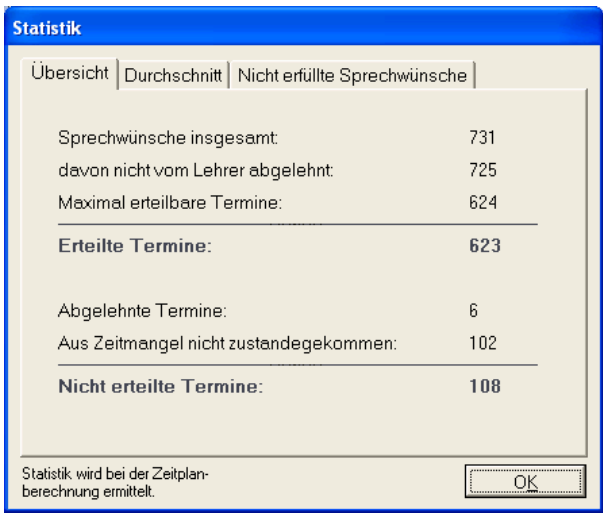

Beachten Sie, dass diese Daten bei der Berechnung der Zeitpläne ermittelt werden. Sollten Sie nachträglich Änderungen vornehmen (z.B. an Sprechzeiten oder Ablehnungen), so wirken sich diese Änderungen auf den Statistik-Dialog erst dann aus, wenn Sie die Zeitpläne neu berechnet haben.

#### **Übersicht**

Unter der Registerkarte "Übersicht" werden folgende Werte angezeigt: die Anzahl aller Sprechwünsche, die Anzahl aller Sprechwünsche die nicht von Lehrern abgeleht wurden, sowie die Anzahl der maximal erteilbaren Termine. Wie sich diese berechnet, erfahren Sie in diesem Kapitel.

Der wichtigste Wert auf dieser Seite ist die Anzahl der tatsächlich erteilten Termine.

Weiter unten finden Sie noch die Anzahl der abgelehnten Sprechwünsche, sowie die Anzahl der Gespräche die aufgrund von mangelnder Sprechzeit bei den Lehrern nicht zustande gekommen sind. Die Summe beider ist die Anzahl der nicht erteilten Termine.

#### **Durchschnitt**

Unter der Registerkarte "Durchschnitt" finden Sie einige Durchschnittswerte. Es handelt sich um die durchschnittliche Anzahl der Sprechwünsche pro Elter, den prozentuellen Anteil der erfüllten Sprechwünsche pro Elter, sowie die durchschnittliche Anzahl der erteilten Termine pro Elter.

Weiter unten finden Sie auch die durchschnittliche Anzahl der erteilten Termine pro Lehrer.

#### **Nicht erteilte Sprechwünsche**

Unter der Registerkarte "Nicht erteilte Sprechwünsche" finden Sie eine Liste aller Sprechwünsche für die kein Gesprächstermin erteilt werden konnte.

In jedem Einzelfall ist auch der Grund vermerkt, nämlich entweder Zeitmangel oder Ablehnung durch den Lehrer.

Mit der Schaltfläche "Liste exportieren" können Sie diese Liste im Text-Format speichern, um sie z.B. später mit einem anderen Programm weiterzuverarbeiten.

Bei sehr gut vorbereiteten Sprechtagen (also wenn dem Überhang an Sprechwünschen bereits größtenteils durch angepaßte Lehrersprechzeiten und Ablehnungen Rechnung getragen wurde), kann es sich evtl. lohnen, die Termine, die aus Zeitmangel nicht zustande gekommen sind noch einmal unter die Lupe zu nehmen.

Durch manuelles Verschieben von Terminen kann möglicherweise doch noch der eine oder andere Termin erteilt werden. Der Lohn dieser Arbeit sind noch einige zufriedene Eltern mehr, und in einigen Fällen sind mögliche Verbesserungen fast offensichtlich. Allerdings funktioniert der Terminvergabe-Algorithmus des Elternsprechtags-Managers derart gut, dass Sie durch manuelle Verbesserungen von Hand die Effizienz kaum um mehr als ein halbes Prozent steigern werden können.

#### **Ermitteln der Effizienz**

Sicher möchten Sie wissen, wie hoch die vom Elternsprechtags-Manager erreichte Effizienz bei der Terminvergabe ist. Wenn Sie vor etwas einfacher Mathematik nicht zurückschrecken, so können Sie mit der folgenden Methode und einem Taschenrechner diesen Wert relativ genau bestimmen.

Die Effizienz kann leider nicht exakt bestimmt werden, zumal man dazu wissen müsste, wie viele Termine im Idealfall maximal hätten vergeben werden können. Dies wiederum lässt sich (aufgrund der Natur der Problemstellung) nur herausfinden, indem alle möglichen Terminkombinationen ausprobiert werden (was selbst für den Rechner wohl eine Aufgabe von Wochen wäre). Daher arbeitet auch Elternsprechtags-Manager selbst nach einer anderen Methode (das Geheimnis liegt im verwendeten Terminvergabe-Algorithmus).

Bereits im Dialog "Vorschau" auf Seite 14 wird angezeigt, wie viele Sprechwünsche mindestens NICHT erfüllt werden können. Diese Zahl berechnet sich nach dem folgenden einfachen Schema:

Angenommen, ein Lehrer ist bei einem Sprechtakt von 10 Minuten vier Stunden anwesend. Folglich kann er in dieser Zeit maximal 24 Eltern empfangen. Liegen jedoch seitens der Eltern mehr Sprechanmeldungen für ihn vor, z.B. 27, so ist schon von vornherein klar, dass mindestens 3 davon nicht erfüllt werden können.

Führt man diese Berechnung für alle Lehrer durch und addiert die Ergebnisse, so bekommt man einen Mindestwert nicht erteilbarer Termine. Sie brauchen die Berechnung nicht von Hand durchzuführen, denn diese Zahl zeigt der Elternsprechtags-Manager bereits im Vorschaulisten-Dialog an.

Die tatsächliche Anzahl nicht erteilbarer Termine liegt in der Praxis fast immer über diesem Mindestwert, denn der Mindestwert berücksichtigt folgendes nicht:

- Sprechwünsche, die von den Lehrern schon im Vorfeld abgelehnt wurden (Sprechwunschverweigerungen).

- Sprechwünsche von Eltern mit zeitlichen Einschränkungen. Diese können möglicherweise sehr schwer erfüllbar, oder gar unmöglich erfüllbar sein, wenn die Anwesenheitszeit dieser Eltern sich mit der des Lehrers nur teilweise oder gar nicht deckt.

Wie berechnet man nun die Effizienz? Sinnvollerweise sei die Effizienz definiert als der Quotient aus den vom Programm erteilten Terminen durch die Anzahl der potentiell erteilbaren Termine:

# $Effizienz = \frac{Termine_{\text{*erteilt*}}}{Termine_{\text{*erteilbar*}}}}$

Wie anfangs ausgeführt, lässt sich die Zahl maximal erteilbarer Termine nicht genau bestimmen. Nehmen wir dafür jedoch die Zahl aller Sprechwünsche abzüglich des Mindestwerts nicht erteilbarer Termine an, so bekommen wir für die Zahl der maximal erteilbaren Termine einen Wert, von dem wir wissen, dass der tatsächliche Wert höchstens noch kleiner (aber niemals größer) sein kann. Setzen wir diesen Wert in die obige Gleichung ein, so erhalten wir die vom Elternsprechtags-Manager erreichte Effizienz. Dieser Wert wird daher im folgenden als Mindesteffizienz bezeichnet. Diese liegt in der Praxis meist über 99%, aber fast immer über 95%.

Wenn kein Lehrer Sprechwünsche abgelehnt hat, und kein Elternteil zeitliche Sonderwünsche geäußert hat, so stimmt die Mindesteffizienz mit der tatsächlichen Effizienz überein. Ansonsten liegt die vom Elternsprechtags-Manager erreichte Effizienz sogar noch höher.

Sie können daraus also deuten, dass fast alle Sprechwünsche, die irgendwie erfüllt werden können, vom Elternsprechtags-Manager auch erfüllt werden. Bedingt durch den gewählten Algorithmus gibt es immer noch einige Sprechwünsche, die nicht erfüllt werden, jedoch ist deren Anzahl so gering, dass die Wahl eines anderen Verfahrens in keinem Verhältnis zum erreichten Nutzen stehen würde.

#### **Vorsicht bei unrealistischen Tests**

Seien Sie nicht überrascht, wenn Sie mit unrealistischen Testdaten ein schlechteres Ergebnis erhalten.

Der Terminvergabe-Algorithmus arbeitet iterativ, nicht rekursiv. Er ist für echte Elternsprechtage ausgelegt, und daher für Mini-Sprechtage mit sehr wenigen, engen Terminen nicht geeignet. Solche Sprechtage kommen in der Praxis aber auch nicht vor. Wundern Sie sich bei derartigen Experimenten also nicht über uneffektive Terminvergabe.

Bei realistischen Daten (mehr als 20 Eltern, mehr als 1 Stunde Sprechtagdauer) erhalten Sie auch gute Ergebnisse.

### **Parallele Eingabe an mehreren PCs**

Für erfahrene Anwender bietet der Elternsprechtags-Manager auch die Möglichkeit, Daten an mehreren Rechnern parallel einzugeben und später zu kombinieren. So lässt sich der Zeitaufwand bei der Dateneingabe deutlich reduzieren, wenn Kollegen oder Schüler mithelfen. Um von diesem Feature Gebrauch zu machen, muss die Software zunächst auf allen Rechnern installiert sein.

#### **Lehrer eingeben**

Der erste Schritt umfasst die Eingabe der Lehrer. Sie haben hier zwei Möglichkeiten:

- zuerst die Lehrer zentral auf einem PC eingeben und danach alle übrigen Daten parallel eingeben
- bereits die Lehrer parallel eingeben.

Es wird empfohlen, zunächst die Lehrer zentral an einem PC einzugeben. Falls Sie dies tun möchten, so können Sie den folgenden Absatz überspringen.

Wollen Sie bereits die Lehrer parallel eingeben, so starten Sie auf jedem Rechner das Programm und beginnen mit der Eingabe. Wenn alle Lehrernamen eingegeben sind, klicken Sie auf jedem PC Speichern, um die Lehrernamen in einer ESM-Datei zu speichern.

Nun suchen Sie sich einen beliebigen PC aus und laden dort alle ESM-Dateien nacheinander. Sie werden gefragt, ob Sie die Daten kombinieren möchten. Wählen Sie Ja. Sie haben jetzt alle Lehrer in einer Liste zentral zusammengefasst.

#### **Eltern und Sprechwünsche eingeben**

Sie haben jetzt alle Lehrernamen auf einem PC. Klicken Sie den Button Speichern, um die vollständige Lehrerliste in eine ESM-Datei zu speichern. Diese Datei verteilen Sie nun an alle Rechner, auf denen Daten eingegeben werden sollen und laden sie.

Jetzt können auf allen beteiligten Rechnern Eltern und deren Sprechwünsche parallel eingegeben werden.

Wurden alle Daten eingegeben, so klicken Sie auf jedem PC "Speichern", um die Eltern und Sprechwünsche in einer ESM-Datei zu speichern.

Nun suchen Sie sich einen beliebigen PC aus und

laden dort alle ESM-Dateien nacheinander. Sie werden gefragt, ob Sie die Daten kombinieren möchten. Wählen Sie Ja. Sie haben jetzt alle Lehrer, Eltern und Sprechwünsche zentral zusammengefasst.

Klicken Sie "Speichern", um die kombinierten Daten abzuspeichern und später mit dieser Datei weiterzuarbeiten.

Nähere Informationen darüber, wie der Elternsprechtags-Manager Daten kombiniert, finden Sie im unter "Daten kombinieren" auf Seite 20.

# **Mehrtägige Sprechtage**

Bei extrem hohem Sprechwunschaufkommen können innerhalb der regulären Dauer eines Sprechtags oft einige Wünsche der Eltern nicht berücksichtigt werden. Sie können nun entweder

- \* die Dauer des Sprechtags verlängern,
- \* den Sprechtakt verkürzen oder
- \* die Veranstaltung auf mehrere Tage verteilen.

Bei mehrtägigen Sprechtagen empfiehlt es sich, die Eltern nach Klassen aufzuteilen. Eine sinnvolle Aufteilung könnte beispielsweise sein:

Freitag: Elternsprechtag für die 7. und 8. Klassen Samstag: Elternsprechtag für die 9. - 12. Klassen

Anschließend behandeln sie jeden Sprechtag mit dem Elternsprechtags-Manager wie einen eigenständigen Elternsprechtag.

# **Über den Elternsprechtags-Manager**

#### **Copyright**

Elternsprechtags-Manager (C) Copyright by Dennis C. Bemmann. Alle Rechte vorbehalten.

#### **Internet**

Sie finden den Elternsprechtags-Manager im Internet unter

#### http://www.elternsprechtag.de

Bei Vorschlägen oder Fragen wenden Sie sich bitte per eMail an

#### support@elternsprechtag.de

#### **Information über Verwendung und Lizenz**

Bei dem Elternsprechtags-Manager handelt es sich nicht um freie Software. Wenn Sie das Programm zur Planung von Elternsprechtagen verwenden möchten, so müssen Sie eine Lizenz erwerben. Weitere Informationen erhalten Sie im Internet unter http://www.elternsprechtag.de.

Nach dem Erwerb einer Lizenz darf die Schule die Software auf beliebig vielen Computern dieser Schule installieren und verwenden.

Die unregistierte Demo-Version des Elternsprechtags-Managers darf und soll verbreitet werden. Sie ist kostenlos und dient dazu, dass sich jede Schule selbst in Ruhe von der Qualität der Software überzeugen kann, bevor sie eine Lizenz erwirbt.

Die Weitergabe des registrierten Softwareprodukts an Dritte ist nicht gestattet! Sie erkennen die registrierte Version daran, dass beim Starten des Programms der Name der Schule erscheint, an die das Programm lizensiert wurde.

Bevor sie eine illegale Raubkopie an Ihrer Schule einsetzen (also eine Version, die für eine andere Schule registriert wurde), beachten Sie bitte folgendes: die unauthorisierte Benutzung von Software ist strafbar und wird strafrechtlich verfolgt. Mit dem einmaligen Erwerb einer Lizenz dagegen unterstützen Sie die weitere Entwicklung des Projekts und handeln damit sowohl im Interesse des Autors, als auch dem Interesse aller registrierten Benutzer, die von der stetigen Verbesserung des Produkts profitieren. Außerdem können Sie als lizensierter Anwender auch Updates erhalten.

Der Elternsprechtags-Manager wurde erstmals 1996 in einem Gymnasium in Salzgitter eingesetzt. Es handelte sich dabei um eine Windows 3.1-Version mit umständlicher Eingabe, ohne jeglichen Komfort, ohne jegliche Unterstützung von Sonderwünschen und auch mit zahlreichen kleineren Fehlern.

Die Tatsache, dass es heute eine moderne 32bit-Anwendung auf dem neusten Stand der Zeit gibt, die mit allen Windows-Versionen kompatibel ist, das Know-How aus fast 10 Jahren Praxiseinsatz enthält und immernoch kontinuierlich auf Wunsch seiner Anwender verbessert wird, ist nur dadurch möglich geworden, dass viele Schulen in ganz Deutschland durch den Erwerb einer Lizenz den Autor unterstützt haben. Unterstützen auch Sie die Weiterentwicklung dieses Projekts im Interesse aller Beteiligten.

Der Autor haftet in keinem Fall für Schäden jeglicher Art, die durch die Software oder deren Einsatz oder mögliche Fehler in der Software oder irgendein sonstiges, mit der Software in Verbindung stehendes Ereignis entstehen.

#### **Danksagung**

Ganz herzlich danken möchte ich an dieser Stelle:

- \* Ulli, ohne den der Elternsprechtags-Manager nie das geworden wäre, was er heute ist,
- \* Herrn Drews für das Vertrauen in mein Projekt und die Genehmigung des Pilotversuchs
- \* Detlef Wittig für seine Business-Tips
- \* Nils & Jan für alles mögliche
- \* Dr. Uta Gütschow für fleißiges Testen
- \* allen Schulen, die sich für den Elternsprechtags- Manager entschieden haben
- \* allen Anwendern, die durch ihr wertvolles Feed back zur Verbesserung der Software beigetragen haben.
- \* und allen, die ich vergessen habe

#### **Kontakt**

Bitte wenden Sie sich bei Fragen, Anregungen und Bestellungen per eMail an die oben angegebene Adresse, oder an:

Dennis C. Bemmann Reitling 73 D-38228 Salzgitter Fax: 089-1488 249 769